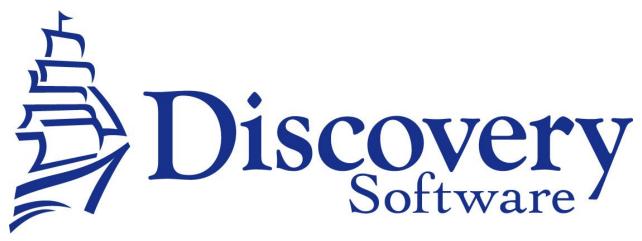

DSL's Education Edge Data Extractor Installation and User Guide Revised: June 23, 2014

http://apps.discoverysoftware.com/support/bridges/ededge\_de.html

Copyright © 2008-2014 Discovery Software Ltd.

### **Table of Contents**

| Chapter 1 – Initial Setup                     | 3  |
|-----------------------------------------------|----|
| SIS Liberty                                   | 3  |
| Configuring the Source connection             | 4  |
| Setting up a School                           | 5  |
| Removing Schools                              | 6  |
| Chapter 2 – Advanced Setup                    |    |
| Using Windows Scheduled Tasks                 |    |
| Command argument                              |    |
| Chapter 3 – Customizing Education Edge Export | 10 |
| What Can I Customize?                         | 10 |
| Chapter 4 – Uninstall                         | 10 |
| Appendix A – MS SOL Server ODBC Setup         | 11 |

# Chapter 1 – Initial Setup

By this point you should have already installed the Discovery Data Extractor for Education Edge program using the installer that contained these instructions.

In order to use the bridge for Education Edge, Discovery's SIS Liberty will need to be installed. Once the installation has been completed follow the instructions below to run SIS Liberty and configure your school information:

## SIS Liberty

SIS Liberty is the graphical user interface that allows you to configure and manually extract data from the Education Edge (along with any other SIS Liberty compatible bridge).

To Run SIS Liberty, choose **Start->Programs->SIS Liberty->SIS Liberty**. SIS Liberty will show you a Guide page:

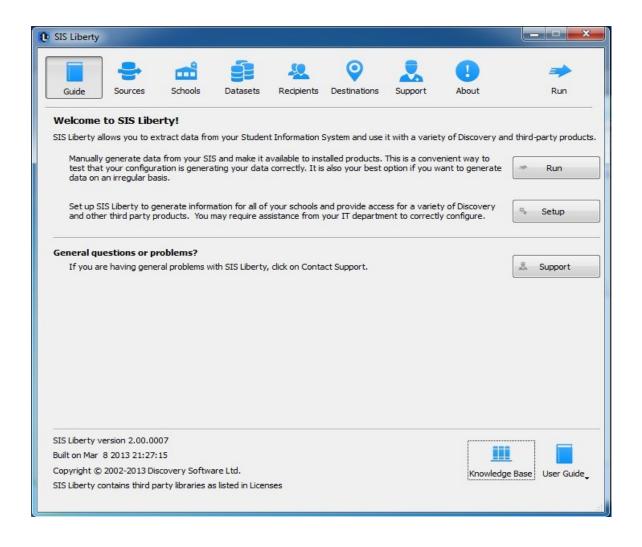

## **Configuring the Source connection**

Clicking the on the Sources tab will display the following:

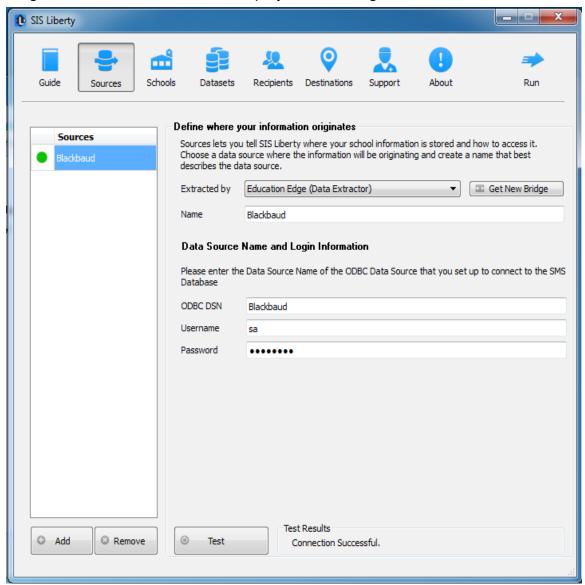

- 1. Click the Add button to create a new connection
- Select Education Edge (Data Extractor) from the Bridge drop down.
- Enter a name that you want to use to identify the connection. Eg. Education Edge
- 4. SIS Liberty will display the configuration parameters needed by the Education Edge Data Extractor to configure the Connection.
- 5. Fill in the fields as follows:

**ODBC DSN** – enter the name of the ODBC DSN to connect to the Education Edge Views. See Appendix A – MS SQL Server ODBC Setup if ODBC connection has not been set up.

- Username enter the username for the ODBC DSN.
- Password enter the password for the ODBC DSN

### Setting up a School

After you configure your Education Edge connection successfully, click on the Schools tab button to configure School information.

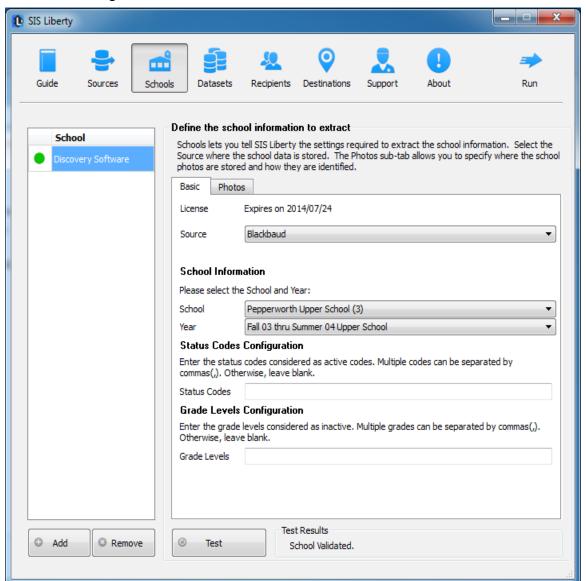

Any Discovery Licenses that exist in the License folder at: \Documents\DiscoverySoftware\Licenses will automatically be added into the Schools list.

To Add a school:

- 1. Click the **Add** button and browse for one or more Discovery License files (.paf) (If licenses were not loaded automatically)
- 2. Select the Source you want to associate with the selected school.
- 3. Select the School from the **School Number** drop down
- 4. Select the current school year from the **Year** drop down
- Enter Status Codes considered active
- 6. Enter **Grade Levels** considered inactive to filter them
- 7. Click the **Test** button to test your settings. Test results should appear in the "Test Results" section

## **Removing Schools**

To remove a school:

- 1. Select the school you wish to remove from the Schools list.
- 2. Click on the Remove button
- 3. Confirm you want to remove the School by clicking on the "Yes" button.

For more information on importing photos, setting up datasets and recipients to be delivered to your Provider/Product, as well as troubleshooting/support, please refer to **DSL's SIS Liberty User Guide** packaged with your provider installation.

# **Chapter 2 – Advanced Setup**

## **Using Windows Scheduled Tasks**

You can turn on automatic updates so that the data extractor is run on a periodic basis. By selecting the check box *Update destination data automatically* in SIS Liberty/Destinations, this will create a scheduled task that runs in the middle of the night. If you select the check box *This computer is turned off at night* then the scheduled task will run at log on. This feature enables your users to have the latest data without having to manually run the extractor to keep data synchronized.

If you make changes/updates in SIS Liberty, the batch file will automatically be updated to reflect the new settings

To modify the Schedule task that is created by SIS Liberty:

- Select Programs/Accessories/System Tools/Task Scheduler. The Scheduled Task control panel appears.
- 2. Select Scheduled Task Library to view all tasks
- 3. Double-click your task to modify it

SIS Liberty creates and saves all batch files to:

**\Documents\Discovery Software\Configuration**, by default *ScheduleAll.bat* is the batch file that runs all tasks from start to finish. You may also schedule separate batch files manually, however please do not modify batch files if you are unsure of what to do.

The Education Edge Extractor uses command line parameters to tell the extractor to perform certain actions and pass the necessary configuration information.

#### Command argument

The first parameter tells the extractor what task you would like it to complete.

| Command | Description                                              | Requirements                         |
|---------|----------------------------------------------------------|--------------------------------------|
| help    | Displays usage for all arguments                         |                                      |
| params  | Lists the parameters that are required by the extractor. | Must include:                        |
|         |                                                          | -group or -paramkey                  |
|         |                                                          | (see below)                          |
| test    | Test the extractor for the specified group.              | Must include:                        |
|         |                                                          | _group                               |
| run     | Extract data                                             | Must include:                        |
|         |                                                          | Extract type:                        |
|         |                                                          | -all, -demo or -att                  |
|         |                                                          | -license                             |
|         |                                                          | -path                                |
|         |                                                          | Specific params dependant for groups |
| version | Get the version of the extractor                         |                                      |

#### **Command optional Parameters**

The command parameter is followed by a number of required parameters for that option.

| Parameter             | Description                                                                                                    | Example                                |
|-----------------------|----------------------------------------------------------------------------------------------------|----------------------------------------|
| group=value           | This indicates which group you would like information for. Currently, the extractor supports the connection group and the school group | group=connection<br>or<br>group=school |
| paramkey=key          | This indicates which param to return or list values for. This can be any valid paramkey used by the extractor. See below.              | paramkey=dsn                           |
| Extract typeall,demo, | This parameter tells the extractor if you want a full or partial extraction:                                                           | all                                    |
| att                   | -all : extracts all data supported                                                                                                    |                                        |
|                       | -demo : extract just demographic information                                                                                           |                                        |

|              | -att : extract just attendance information                   |                              |
|--------------|--------------------------------------------------------------|------------------------------|
| license=path | The full path to the license file to use for this extraction | license=C:\<br>mylicense.paf |
| path=path    | The full path to where the extracted data should be placed.  | path=C:\myschool\            |
| logpath=path | The full path to where logs should be                        | path=                        |
|              | placed.                                                      | C:\myschool\logs\            |
| log=option   | Where "option" can be any of these values:                   | log=off                      |
|              | log=off : no logging at all                                  | log=consoleoff               |
|              | log=consoleoff : no logging to the console                   | log=fileoff                  |
|              | log=fileoff : no logging to file                             | log=sqloff                   |
|              | log=sqloff : no logging to sqlite                            | log=extract                  |
|              | log=extract : no logging to console while logging extract    | 129 211119101                |

## The extractor supports the following *Connection* parameters:

| Parameter | Description                                                                                           | Example             |
|-----------|----------------------------------------------------------------------------------------------------|---------------------|
| dsn       | The dsn name you created if you use MS SQL Server or Oracle                                           | dsn=Education Edge  |
| user      | The username for the odbc dsn.                                                                        | user=PSNavigator    |
| pwd       | The password for the odbc dsn                                                                         | pwd=mypassword      |
| pwdencode | The encoded password for the odbc dsn, using the automatic scheduler will create an encoded password. | pwdencode=!H&f3\$%& |

### The extractor supports the following *School* parameters:

| Parameter   | Description                                         | Example         |
|-------------|-----------------------------------------------------|-----------------|
| district    | The district number to extract                      | district=12     |
| school      | The school number to extract                        | school=999      |
| activecodes | The student status codes that are considered active | activecodes=J,V |

**NOTE:** Remember to place quotes around parameters that might contain spaces.

All parameters must be set each time the extractor is run. No parameters are remembered between runs.

# **Chapter 3 – Customizing Education Edge Export**

### What Can I Customize?

As we receive user feedback on fields that they wish to add we will continue to expand the DSL's Education Edge Data Extractor. If you have suggestions on fields that exist in Education Edge that you would like to see added, please do not hesitate to contact us at <a href="mailto:support@discoverysoftware.com">support@discoverysoftware.com</a>.

# Chapter 4 – Uninstall

To uninstall the Discovery Data Extractor for Education Edge from your system, follow these steps:

- 1.Go to Start->Control Panel->Programs and Features.
- 2. Selected DSL's Education Edge Data Extractor.
- Click Remove to uninstall.

# Appendix A – MS SQL Server ODBC Setup

The Discovery Data Extractor accesses Education Edge's MS SQL Database database via an ODBC DSN. This ODBC Connection may already be set up.

To check for an existing ODBC DSN:

- 1. Open the Windows Data Sources (ODBC) control panel:
  - 2. From the Start menu, choose Control Panel.
  - 3.On Windows 2000/XP, open the Administrative Tools folder.
  - 4. Double-click the Data Sources (ODBC) icon.
- 5.On the User DSN or System DSN tab, in the User Data Sources or System Data Sources list, check for an entry that matches your school.
- 6.Note the name of the DSN if you found one, this is the same name that you will enter in the **DSN** field in the Discovery Data

If you have no ODBC DSN entries matching your school, please follow these steps to add an ODBC DSN for Education Edge: To set up a MS SQL Server DSN:

- 1. Open the Windows Data Sources (ODBC) control panel:
  - 1. From the Start menu, choose Control Panel.
  - 2.On Windows 2000/XP, open the Administrative Tools folder.
  - 3. Double-click the Data Sources (ODBC) icon.
- 1.On the System DSN tab, click the Add... button.
- 2. From the list of drivers that appears, choose **SQL Server**, and click **Finish**.

Create a New Data Source to SQL Server screen will appear.

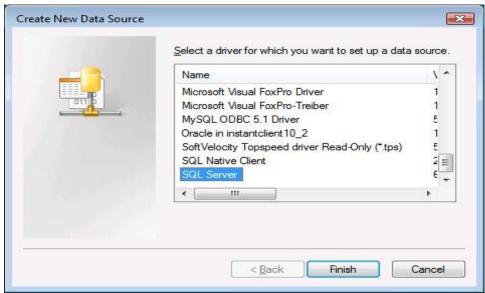

3.For **Data Source Name**, enter a name for the data source. Remember the name you choose, it is the same name you should enter in the **SIS2000 DSN** box in the Extractor.

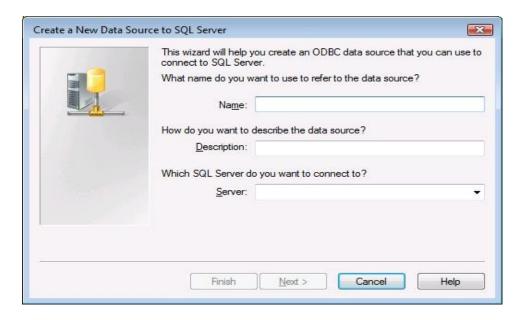

- 4.Click Next
- 5. Select the With SQL Server authentication using a login ID and password entered by the user radio button

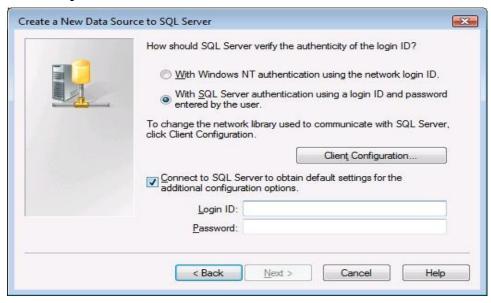

6.Enter the credentials into the Login ID and Password fields. Then click **Next**.

Note: You may need to modify Client Configuration. If you have trouble with this step, please talk with your local IT administrator.

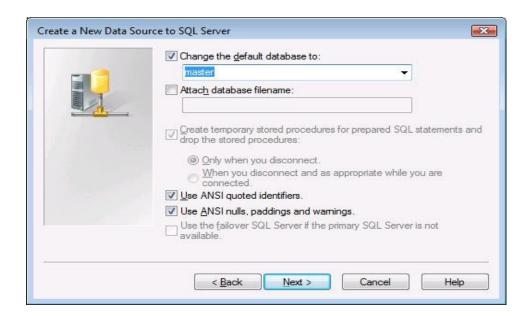

7.If your Infinite Campus Database is not setup as the default database, click on the **Change the default database** checkbox and select the database from the drop down list.

Note: You are not required to enter data in the remaining fields.

8.Click Next.

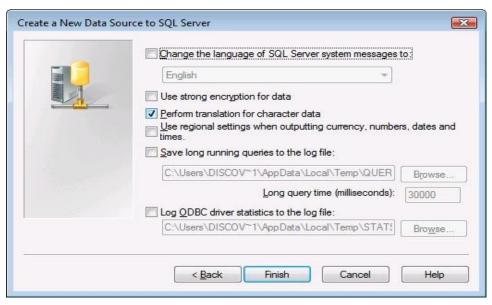

9. Click **Finish** again to exit the ODBC Data Source Administrator.

Your Data Source is now set up and ready to be used by the Data Extractor.